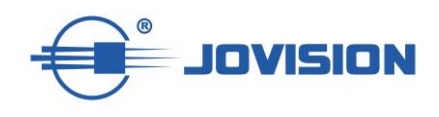

# **Wireless Camera Quick Start Guide EN**

**Kurzanleitung für folgende IP-Kameras DE**

JVS-HD301C JVS-DA230 JVS-DC810C JVS-H302-A2 JVS-N3622-WF

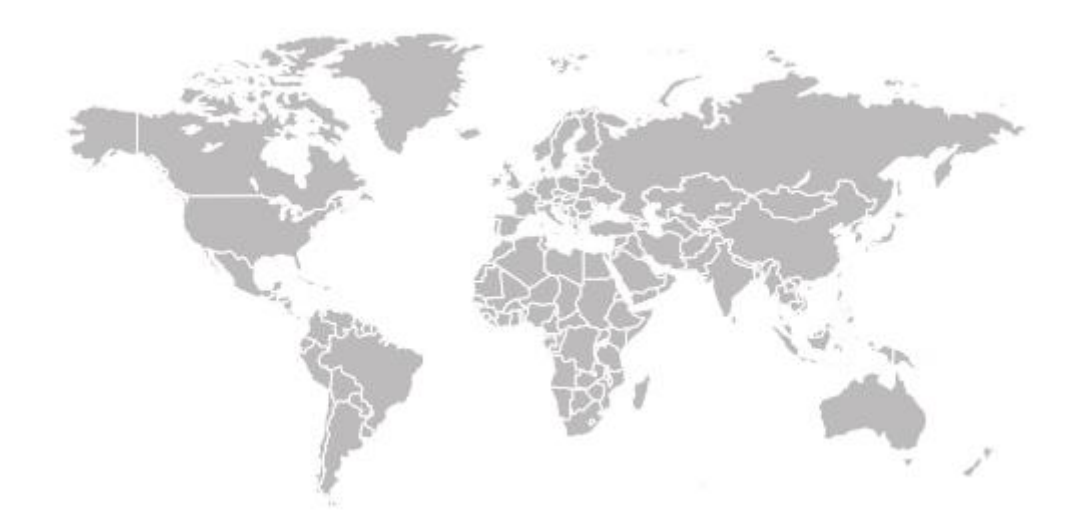

## **Open- Source- Softwarelizenz**

Dieses Produkt enthält Software, deren Rechteinhaber es unter den Bedingungen der GNU General Public License, Version 2 (GPLv2), Version 3 (GPLv3) und / oder anderer Open-Source-Softwarelizenzen lizenzieren. Wenn Sie den vollständigen Quellcode erhalten möchten, stellen wir Ihnen und Dritten den Quellcode der unter einer Open-Source-Softwarelizenz lizenzierten Software zur Verfügung, wenn Sie uns eine schriftliche Anfrage per Post oder E-Mail an folgende Adresse senden:

# **Jovision OSS Support Team E-Mail: opensource@jovision.com Postanschrift: Jovision Technology Co., Ltd. Floor 11, Building D, In-hi tech Square, No. 2008 Xinluo Street, Jinan, Shandong, China**

mit detaillierten Informationen über das Produkt und der Firmware-Version, für die der Quellcode erstellt werden soll.

BITTE BEACHTEN SIE, DASS JEGLICHE ART VON GEBÜHREN, WELCHE IM LAUFE DES SENDEPROZESSES ENTSTEHEN, DEM ANTRAGSSTELLER IN RECHNUNG GESTELLT WERDEN. DIE KOSTEN KÖNNEN, JE NACH STANDORT, VARIIEREN. DIESES ANGEBOT GILT VOM ZEITPUNKT DER LIEFERUNG, SOLANGE DER VORRAT AN ERSATZTEILEN REICHT, ANDERNFALLS FÜR DREI JAHRE.

## **Sicherheit**

#### ÄNDERN SIE DAS STANDARD-PASSWORT

Im Auslieferungszustand ist der Benutzer "admin" inaktiv und ein Zugriff auf die Kamera ohne Zugangsdaten möglich. Aus Sicherheitsgründen sollten Sie, während der Einrichtungsphase ein Passwort für den inaktiven

Benutzer "admin" vergeben. Sollten Sie ein Passwort vergeben haben, wird der Benutzer "admin" aktiviert und Ihre Anlage ist sicher. Bitte notieren Sie sich das Passwort und die CloudSEE-ID Ihrer Kamera und bewahren Sie diese an einem sicheren Ort auf.

Wir empfehlen in hohem Maße Ihnen ein Passwort für ihre Anlage zu erstellen, um die Sicherheit Ihres Produkts zu erhöhen. Das Passwort sollte mindestens aus 8 Zeichen und max. 12 Zeichen, einschließlich Groß- und Kleinbuchstaben, Zahlen und Sonderzeichen bestehen. Die ordnungsgemäße Konfiguration aller Passwörter und anderer Sicherheitseinstellungen liegt in der Verantwortung des Installateurs und / oder Endbenutzers.

## **CloudSEE Int'l App herunterladen und starten**

Bevor wir mit der Einrichtung beginnen, müssen Sie unsere App vom App Store oder im Google Play Store herunterladen. Bitte öffnen Sie den jeweiligen Store und geben als Suchbegriff "CloudSEE Int'l" ein. Die App sollte Ihnen nun angezeigt werden. Bitte laden Sie die App herunter. Gerne können Sie auch den unten abgebildeten QR-Code nutzen, um die App herunterzuladen.

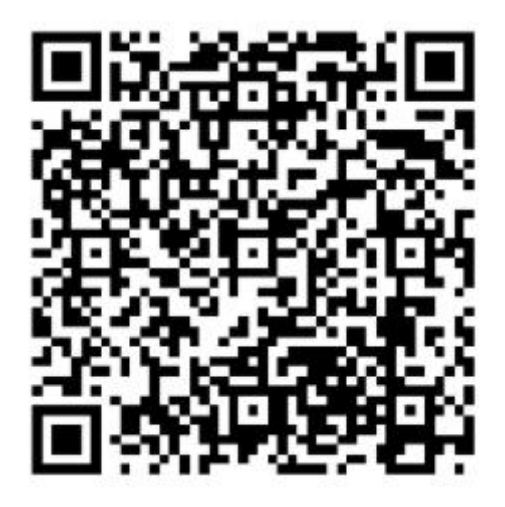

Sobald die Installation der App abgeschlossen wurde, öffnen Sie diese. Im Anmeldefeld (siehe Bild "CloudSEE Int'l Bild 1) haben Sie nun die Auswahl sich einzuloggen. Falls Sie noch nicht registriert sind, empfehlen wir Ihnen dies zu tun (siehe Bild "CloudSEE Int'l Bild 2). Nach Abschluss der Registration können Sie sich mit Ihren Zugangsdaten einloggen (siehe Bild).

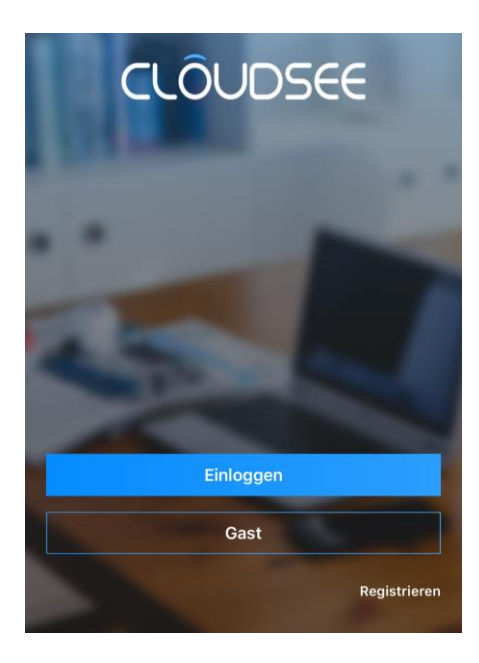

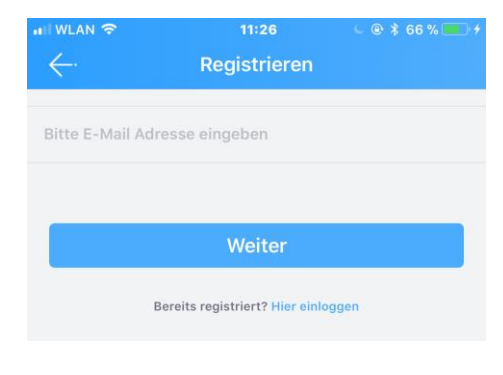

*CloudSEE Int'l Bild 1 4*

*CloudSEE Int'l Bild 1 3*

## **Kamera vorbereiten**

Entnehmen Sie die Kamera aus der Verpackung und verbinden Sie diese mit dem mitgelieferten Netzteil. Anschließend stecken Sie das Netzteil an eine freie Steckdose.

Sobald die Kamera an das Stromnetz angeschlossen wurde, sollten die IR-LEDs für eine kurze Zeit aufleuchten. Bei einigen Kameras sollte bei einem Resett ebenfalls ein Ton zu hören sein.

Dies bedeutet, dass die Kamera ordnungsgemäß funktioniert. Bei einigen Geräten hören Sie auch ein Begleitgeräusch. Dies bedeutet, dass die Kamera nun mit Strom versorgt wird.

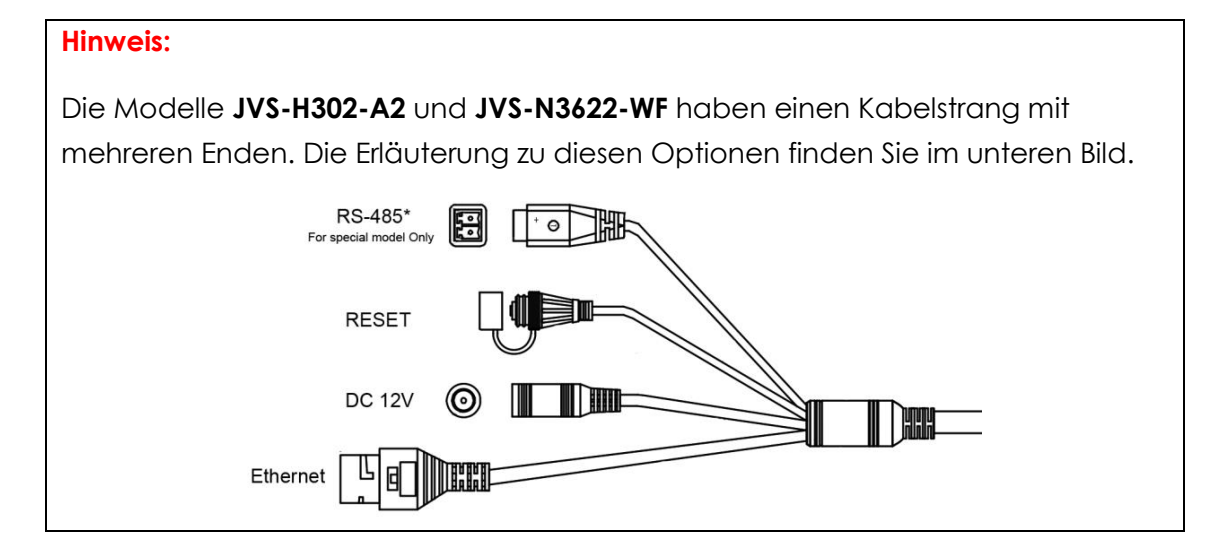

## **Kamera mit der App einrichten**

1) Nehmen Sie nun Ihr Smartphone in die Hand und starten Sie die CloudSEE Int'l App. Klicken Sie nun in der App auf das "**+**" Zeichen am oberen rechten Rand.

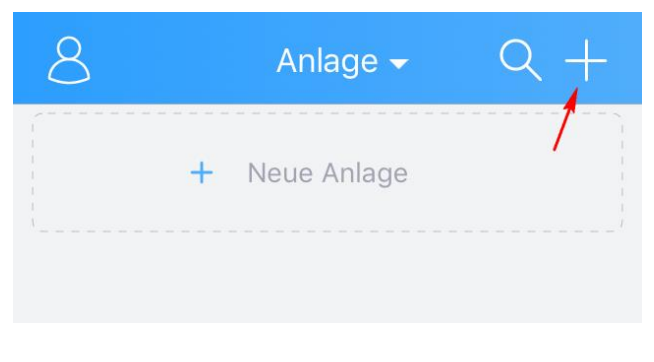

*CloudSEE Int'l Bild 1 1*

Es stehen Ihnen drei verschieden Optionen zur Auswahl:

- **Online Anlage**: Die Kamera oder der NVR ist bereits mit einem Router direkt (LAN) oder indirekt (WLAN) verbunden, der CloudSEE Status ist online und die Zugangsdaten Ihrer Kamera einschließlich der CloudSEE-ID sind bekannt.

- **Soundwave**: Bei dieser Option sollte die WLAN fähige Kamera mit Strom über das mitgelieferte Netzteil versorgt werden. Anschließend können Sie die Kamera mit der Soundwave Option mit Ihrem Router verbinden.

- **Lokales Netzwerk**: Sie beginnen mit der Suche im lokalen Netzwerk nach Kameras und Netzwerkvideorekorder. Falls Sie bereits Produkte angebunden wurden, werden diese im Suchergebnis ebenfalls angezeigt.

In unserem Falle wird die Kamera nur mit Strom versorgt, ist jedoch noch nicht mit dem Router verbunden. Wenn Sie Ihre Kamera mit Ihrem Router per WLAN verbinden möchten, wählen Sie bitte "**Soundwave**" aus.

2) Im nächsten Fenster werden Sie aufgefordert, die Resett-Taste an der Kamera zu betätigen (siehe Bild CloudSEE Int'l Bild 1 3) und zu halten, bis Sie ein Ton hören. Die Ansage teilt Ihnen mit, dass die Kamera bereit für die Konfiguration ist.

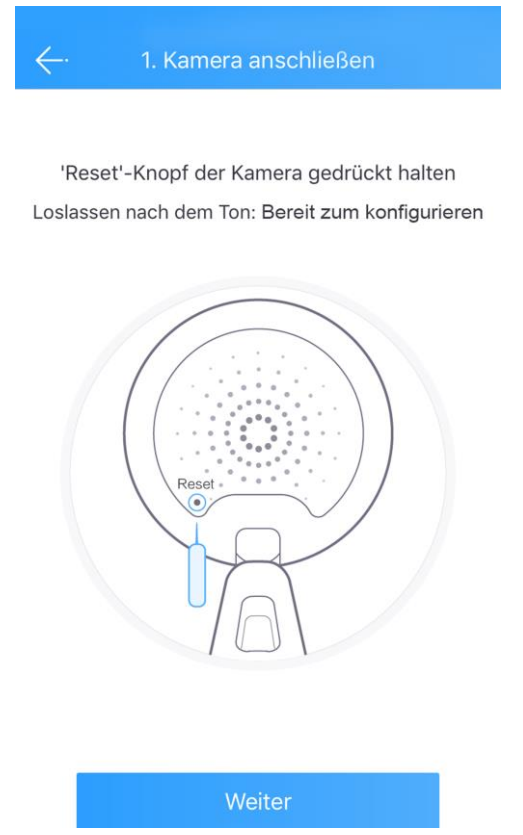

In den Bildbeispielen möchten wir Ihnen zeigen, wo sich die Reset-Tasten an den jeweiligen Kameras befinden:

JVS-DA230 JVS-HC301C JVS-DC810C

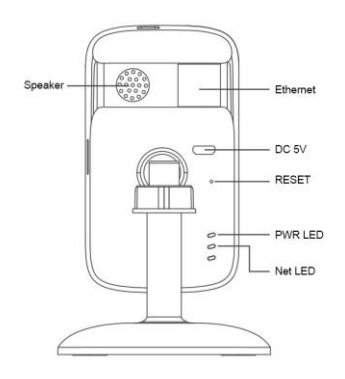

**RESE** i Fr  $DC$  $\overline{M}$ 

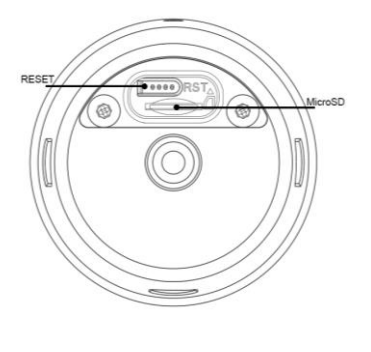

#### JVS-H302-A2 und JVS-N3622-WF

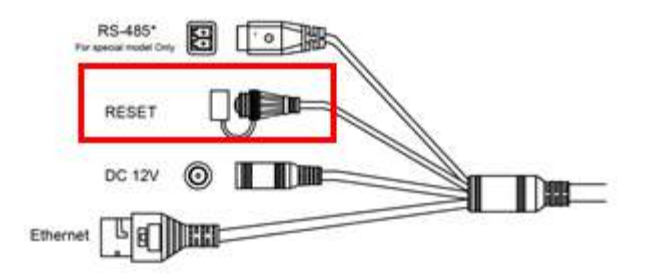

Der Resett-Knopf der befindet sich bei den letzten genannten Produkten am Ende des Kabelstrangs (siehe Markierung).

3) Klicken Sie auf "Weiter" und geben im nächsten Fenster die Netzwerkschlüsselnummer Ihres Routers ein. Sollten Sie dies nicht geändert haben, so steht der Netzwerkschlüssel auf dem Etikett des Routers. Klicken Sie im Anschluss auf "WLAN verbinden".

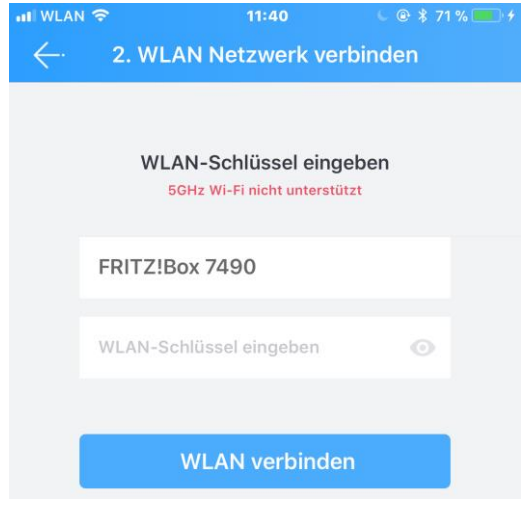

*CloudSEE Int'l Bild 1 3*

4) Halten Sie nun Ihr Smartphone unmittelbar an Ihre Kamera und drücken Sie im nächsten Fenster auf "Senden". Die App erzeugt nun einen Ton, welcher der Kamera die Daten für den ausgewählten Router und die Netzwerkschlüssel übermittelt.

#### Jovision Home Sicherheits IP Kamera

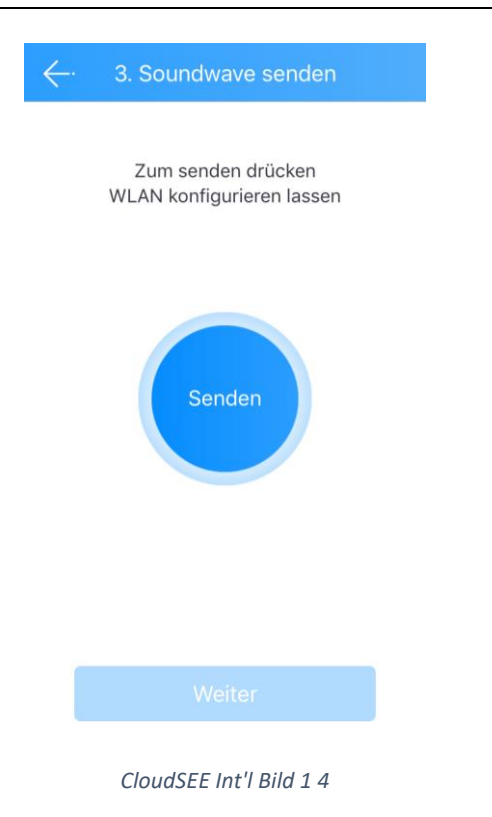

5) Nach der Übermittlung des Tons, wird Ihre Kamera Ihnen dies mit dem Text "Receive network configuration". Nun versucht die Kamera anhand der übermittelten Daten, eine Verbindung zum Router aufzubauen. Nach erfolgreicher Verbindung sollte innerhalb weniger Sekunden der Ton "Konfiguration erfolgreich" oder "Configuration successful" von der Kamera ertönen. Wenn Sie die Benachrichtigung gehört haben, klicken Sie bitte auf "OK".

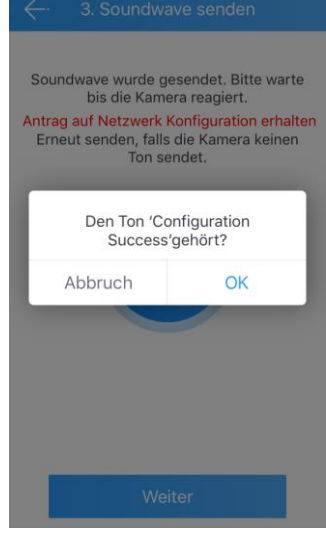

*CloudSEE Int'l Bild 1 5*

#### **Wichtiger Hinweis für JVS-DC810C und JVS-N3622-WF:**

**Die Kamera hat kein Lautsprecher und daher ertönt keine Bestätigung per Ton. Nachdem Sie auf "Senden" geklickt haben, warten Sie bitte 20 Sekunden.** 

Danach klicken Sie auf "OK" und anschließend auf "Weiter". Die App beginnt mit **der Suche nach einer Kamera im Netzwerk. Nun sollte die Kamera als Suchergebnis angezeigt werden.** 

6) Klicken Sie danach auf "Weiter". Auf der nächsten Seite beginnt die App nach einer neu eingebundenen Kamera im Router zu suchen. Nach dem Suchergebnis wird die neue Kamera automatisch ausgewählt und

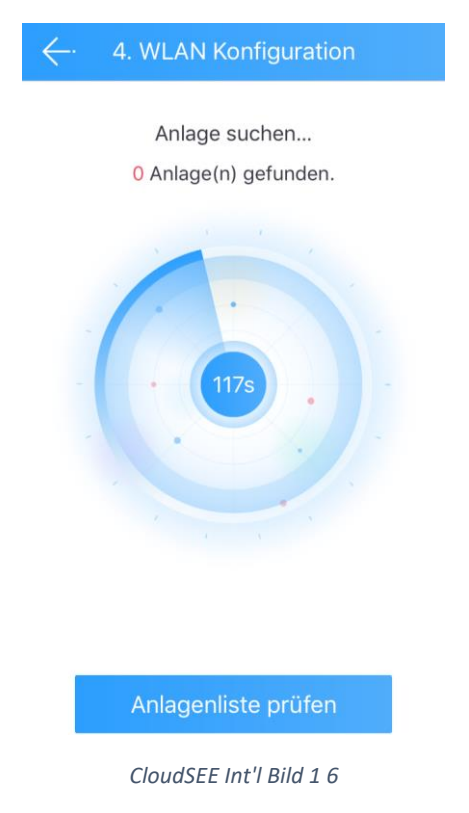

Nun sollte die Kamera mit Ihrem WLAN Router verbunden sein.

## **Vorbereitung und Aufnahme auf einer SD-Karte**

Die Kameras unterstützen SD-Karten der "Class 10" Sorte bis zu 128GB.

4) Stecken Sie die SD-Karten an der Vorgesehenen stelle der Kamera ein. Klicken Sie bitte in der Hauptmaske der CloudSEE Int'l App auf die angebundene Kamera.

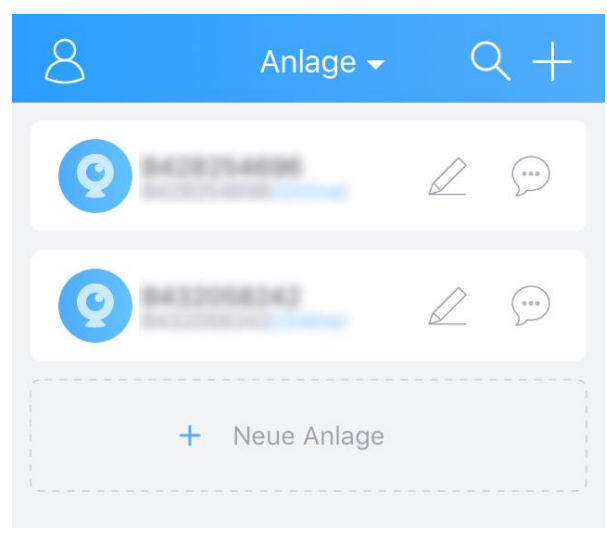

*CloudSEE Int'l Bild 1 7*

5) In der Liveansicht klicken Sie bitte auf "Einstellung" und anschließend auf "Speicher".

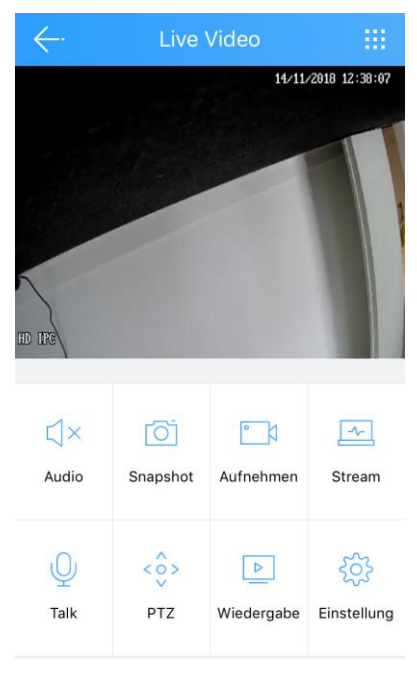

*CloudSEE Int'l Bild 1 8*

#### Jovision Home Sicherheits IP Kamera

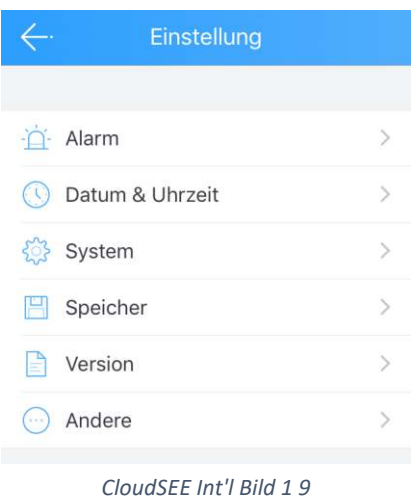

6) Ändern Sie den Aufnahmen Modus auf "Aufnahme stoppen" und formatieren Sie die SD-Karte.

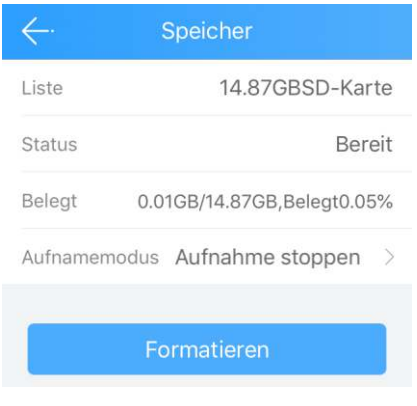

*CloudSEE Int'l Bild 1 10*

#### **Aufnahme Modus wählen**

Nun steht die SD-Karte bereit und Sie haben die Möglichkeit zwei unterschiedliche Aufnahme Typen auszuwählen. Zur Auswahl stehen:

**24 Stunden Aufnahme:** Die Kamera zeichnet fortlaufend auf.

**Alarm Aufnahme:** Die Kamera zeichnet nach Bewegungserkennung auf.

#### **Wichtiger Hinweis**:

Bei der Alarm Aufnahme sollten Sie beachten, dass Sie über die kostenlose Client Software die Bereiche auswählen (max. 4) und die Sensibilität dieser Zonen einstellen. Wir empfehlen diese Einstellung, da ansonsten die Kamera das gesamte Live-Bild als Alarm Bereich wahrnimmt und dadurch die Fehlalarmquote steigt. Eine ordnungsgemäße Einrichtung der Zonen kann die Fehlalarmquote verringern.

## **Datum & Uhrzeit einstellen**

Unter Einstellung können Datum und die Uhrzeit eingestellt werden.

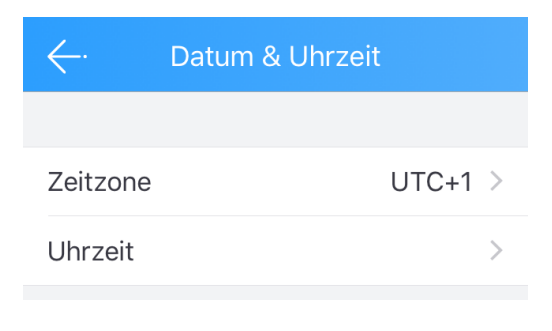

*CloudSEE Int'l Bild 1 11*

Unter "Uhrzeit" können die Zeitkalibrierung vorgenommen werden. Sie können die automatische Zeitkalibrierung einschalten oder manuell einstellen. Bei der automatischen Zeitkalibrierung wir die Zeit über das Internet angepasst.

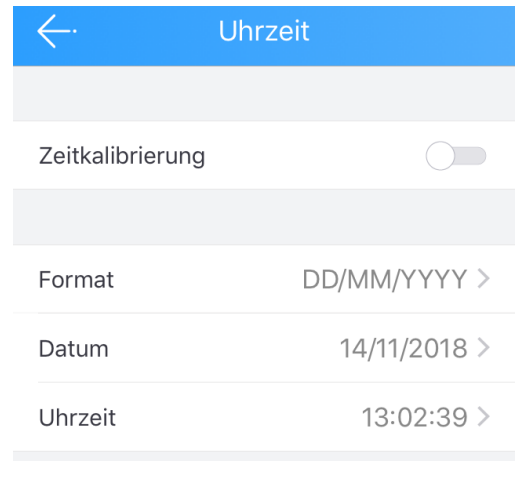

*CloudSEE Int'l Bild 1 12*

#### **Wichtiger Hinweis:**

Falls die Kamera die Internetverbindung verlieren sollte, wird die Zeitanzeige nicht richtig dargestellt. Falls Sie die Kamera ohne einen Internet Anschluss betreiben möchten (Lokal), dann empfehlen wir eine manuelle Einstellung der Zeit.

## **Alarm Einstellung**

Über die App kann die Alarm Einstellung nur bedingt eingestellt werden. Die Zonenauswahl muss über die kostenlose Client Software vorgenommen werden.

Ansonsten können über die App verschiedene Einstellungen vorgenommen werden:

**Zeitplan:** Die Zeit, in der die Bewegungserkennung aktiv sein soll.

**Push-Mitteilung:** Bei Alarm, erhalten Sie eine Push Benachrichtigung über die App.

**Motion Detecting:** Bei Aktivierung wird die Bewegungserkennung aktiviert.

**MD Sensibilität:** Die Empfindlichkeitseinstellung der Bewegungserkennung.

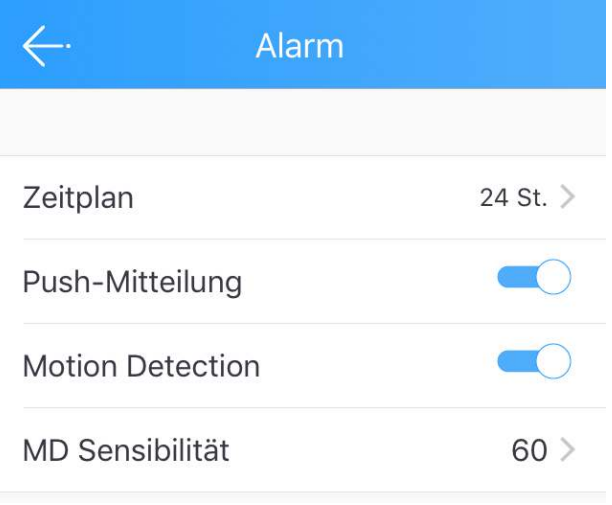

*CloudSEE Int'l Bild 1 13*

## **System Einstellung**

Unter Systemeinstellung stehen folgende Punkte zur Auswahl:

**Neustart**: Die Kamera startet neu.

**Reset**: Die Kamera wird auf Werkseinstellung zurückgesetzt.

Admin Passwort ändern: Ein Passwort für den Benutzer "admin" kann eingestellt werden.

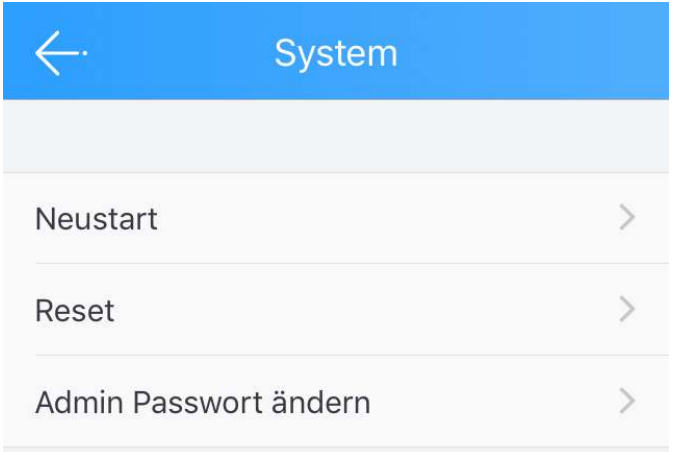

*CloudSEE Int'l Bild 1 14*

#### **Wichtiger Hinweis:**

**Wie bereits am Anfang der Kurzanleitung erwähnt, empfehlen wir dringend ein**  Passwort für den Benutzer "admin" zu vergeben. Ansonsten ist Ihre Anlage **ungeschützt.** 

## **FAQ**

### **CloudSEE Int'l**

**Frage:** Ich kann mir meine Aufzeichnungen nicht anschauen.

**- Überprüfen Sie, ob die SD-Karte richtig angeschlossen ist und diese auch von der Kamera erkannt wird. Falls nicht, sollten Sie die SD-Karte richtig einstecken oder diese gegen eine Class 10 SD-Karte ersetzten.** 

**Frage:** Meine App stürzt immer ab bzw. friert ein.

**- Löschen Sie die App und installieren diesen erneut. Falls das Problem dadurch nicht behoben werden kann, sollten Sie sich mit unseren Service in Verbindung setzten (service@jovision.de).**

**Frage:** Woher bekomme ich die CloudSEE Int'l App für mein Windows Phone oder Blackbarry?

**- Wir bieten die CloudSEE Int'l nur für iOS und Android System kostenlos an.**

#### **IP-Kamera**

**Frage**: Ich verliere ständig die Verbindung zu meinen Kameras.

**-Vergeben Sie über Ihren Router eine feste IP-Adresse für Ihre Kamera um IP-Konflikte im lokalen Netzwerk zu vermeiden.** 

**- Überprüfen Sie den CloudSEE-ID Status über unsere Homepage. Unter dem Bereich Support und CloudSEE Statusabfrage können Sie die Überprüfung durchführen.** 

**- Prüfen Sie, ob das Problem auch über ein anderes Smartphone und Provider erscheint.** 

**Frage:** Ich kann meine Kamera nicht steuern, Warum?

**- Vergewissern Sie sich, ob Ihre Kamera die PTZ-Funktion unterstütz. Dies sollte in der Artikelbeschreibung oder im Datenblatt des Produktes zu entnehmen sein.** 

**Falls diese Funktion "PTZ" nicht angegeben ist kann die Kamera nicht maschinell gesteuert werden. Die App selbst hat diese Funktion zur Auswahl, um diverse Kamera mit der PTZ-Funktion zu steuern.** 

**Frage:** Ich kann meine Kameras nicht über mein Webbrowser aufrufen?

**- Sie können die Weboberfläche nur über den Internet Explorer aufrufen. Bitte vergewissern Sie sich, dass sie das Plugin installiert haben. Bitte bedenken Sie, dass die Weboberfläche der Kameras nur für bestimmte Modelle vorgesehen ist. In der Regel empfehlen wir die Einrichtung Ihrer Kamer über unsere kostenlose Client Software.** 

**Frage:** Kann ich die Alarmmeldungen auch per Mail erhalten?

**- Das ist möglich und kann über die Client Software, direkt über die Kameraeinstellungen vorgenommen werden. Bitte nutzen Sie nicht die primäre E-Mail-Adresse, sondern erstellen Sie hierfür eine separate Mail Adresse.** 

### **Entsorgung**

Entsorgung von Elektroaltgeräten

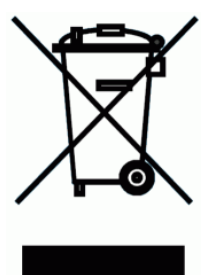

Gemäß der Europäischen Richtlinie 2012/19/EU über Elektro-und Elektronik-Altgeräte (WEEE) dürfen Elektrohaushalts-Altgeräte nicht über den herkömmlichen Haushaltsmüllkreislauf entsorgt werden. Altgeräte müssen separat gesammelt werden, um die Wiederverwertung und das Recycling der beinhalteten Materialien zu optimieren und die Einflüsse auf die Um¬welt und die Gesundheit zu reduzieren. Das Symbol "durchgestrichene

Mülltonne" auf jedem Produkt erinnert Sie an Ihre Verpflichtung, dass Elektrohaushaltsgeräte gesondert entsorgt werden müssen. Endverbraucher können sich an die Abfallämter der Gemeinden wenden, um mehr Informationen über die korrekte Entsorgung ihrer Elektrohaushaltsgeräte zu erhalten.

Das Verpackungsmaterial ist wiederverwertbar. Entsorgen Sie die Verpackung umweltgerecht und führen Sie sie der Wertstoffsammlung zu.

## **Wichtige Hinweise**

Eine detaillierte Anleitung zu unsere IP-Kameras, NVR oder JNVR-Software finden Sie auf unsere Homepage oder unter folgendem Link:

## **Anleitungen**

Aktuelle Neuigkeiten bzgl. Produkten, Updates, spezielle Events, Gewinnspiele und sonstige Neuigkeiten finden Sie auf unsere Homepage unter der Rubrik

## Unternehmen/Neuigkeiten

Oder auf unserer Facebook Seite

https://www.facebook.com/jovisiondeutschland/

Falls Ihnen unsere Produkte, Arbeit, Service und unsere Seiten gefallen sollte, würden wir uns sicherlich über Ihre Rezensionen freuen. Diese können Sie über die entsprechenden Verkaufsportale verfassen. Ebenso würden wir uns über ein

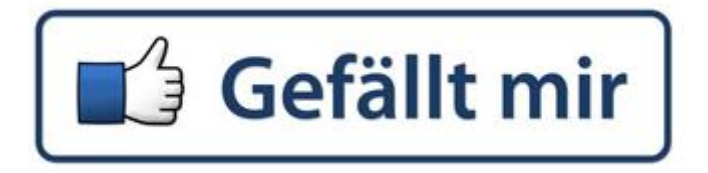

auf unserer Facebook Seite freuen.

Gerne stehen wir Ihnen für alle Anfrage zur Verfügung. Wir freuen uns auf Sie!

Jovision Deutschland GmbH Zimmersmühlenweg 14-18 61440 Oberursel E-Mail: service@jovision.de Tel: +49 (0)6171 9591 268 (Mo – Fr 10.00 – 16.00 Uhr)

Fax: +49 (0)6171 9596 130

Alle Angaben ohne Gewähr, Irrtümer und Änderungen vorbehalten.